Das Dienstleistungsportal für den Zivildienst

# **E-ZIVI Alles im Griff**

Neue Möglichkeiten für Einsatzbetriebe

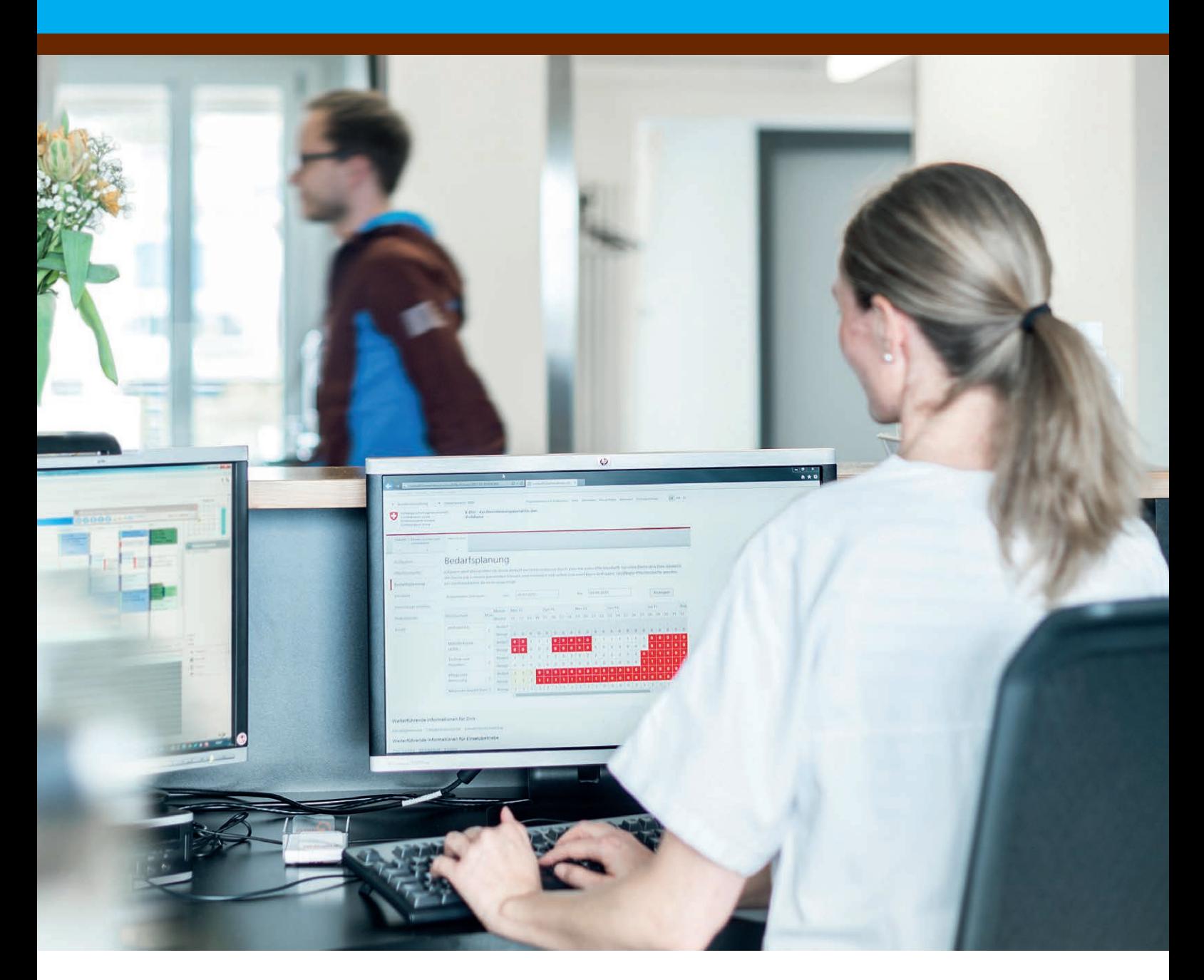

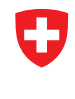

Schweizerische Eidgenossenschaft Confédération suisse Confederazione Svizzera Confederaziun svizra

Eidgenössisches Departement für Wirtschaft, Bildung und Forschung WBF **Bundesamt für Zivildienst ZIVI** 

**Behalten Sie die Übersicht.**  Ob zukünftige, laufende oder vergangene Einsätze; ob Pflichtenhefte oder andere Dokumente: **Mit E-ZIVI haben Sie alle Informationen zur Hand – wann immer Sie wollen.**

B)

á

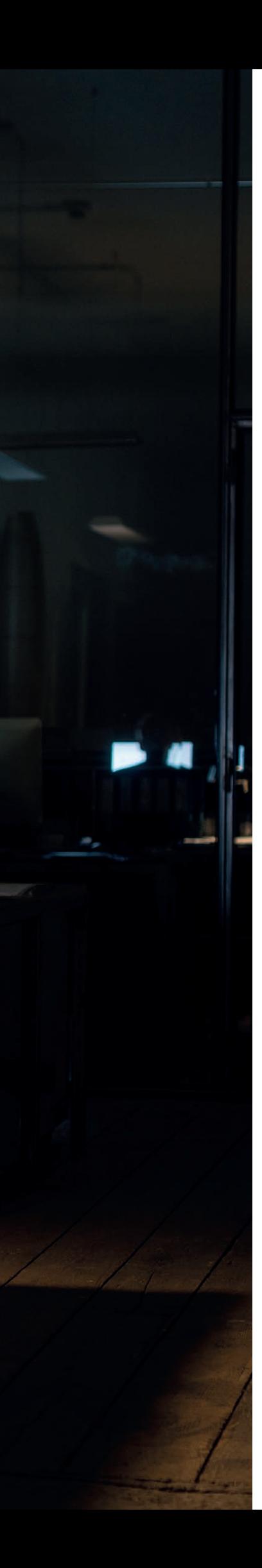

### **Willkommen in E-ZIVI**

Das Dienstleistungsportal für den Zivildienst vereinfacht die Erledigung Ihrer Aufgaben und ermöglicht eine engere und effizientere Kommunikation zwischen Zivildienstleistenden, Einsatzbetrieben und und dem Bundesamt für Zivildienst. Registrieren Sie sich noch heute!

#### **Registrieren**

Für eine Registrierung wenden Sie sich bitte an Ihre Ansprechperson im Regionalzentrum. Nur Zivis können sich online registrieren. Neben den Angaben zum Betrieb – im Idealfall halten Sie die EiB-Nummer bereit – brauchen wir Ihren Namen und Vornamen, Ihre persönliche E-Mail-Adresse sowie Ihre Mobiltelefonnummer. Letztere dient bei jeder Anmeldung als zusätzlicher Identifikationsnachweis. Zu Ihrer Sicherheit. Im Anschluss senden wir Ihnen per E-Mail die Benutzeridentifikation. Das Passwort erhalten Sie innert zwei Arbeitstagen per Briefpost. Haben wir zu Ihrem Betrieb noch weitere Ansprechpersonen registriert, stellen wir diesen ebenfalls Anmeldeinformationen zu, sofern wir alle nötigen Angaben haben. Die Anmeldeinformationen sind persönlich. Schützen Sie diese. Wünschen weitere Personen aus Ihrem Betrieb Zugriff auf E-ZIVI, wenden Sie sich bitte an Ihr Regionalzentrum.

#### **Anmelden**

In den öffentlichen Bereich von E-ZIVI gelangen Sie über den Menüpunkt «E-ZIVI» auf der Website des Zivildienstes (www.zivi.admin.ch). Melden Sie sich unter dem Navigationspunkt «Mein E-ZIVI» mit Ihrer Benutzeridentifikation und Ihrem Passwort an. Sie erhalten umgehend eine Transaktionsnummer (TAN) auf Ihr registriertes Mobiltelefon, die Sie auf der Folgeseite eingeben müssen.

Bei Ihrer ersten Anmeldung werden Sie aufgefordert, Ihr Passwort zu wechseln. Zudem müssen Sie die Nutzungsvereinbarung akzeptieren. Sind Sie die erste Person aus Ihrem Betrieb, die E-ZIVI nutzt, erhalten Sie eine Aufgabe zugestellt: Wählen Sie, ob wir Ihrem Betrieb Verfügungen künftig elektronisch eröffnen sollen. Wünschen Sie das, erhalten Sie diese nicht mehr per Briefpost, sondern ausschliesslich in E-ZIVI zugestellt. Diese elektronische Dokumentenübertragung können Sie auch zu einem späteren Zeitpunkt in Ihrem Profil ein- oder ausschalten.

## **Die Übersicht**

#### **Die Hauptnavigation**

Nach der Anmeldung werden Sie direkt zu **«Mein E-ZIVI»** weitergeleitet. Hier finden Sie alle spezifischen Informationen rund um Ihren Einsatzbetrieb. Die anderen zwei Navigationspunkte sind auch ohne Anmeldung zugänglich und richten sich in erster Linie an Zivildienstleistende: **«Aktuell»** zeigt dringend zu besetzende Einsatzplätze und neue Einsatzbetriebe, **«Einsatz suchen und vereinbaren»** ist der Startpunkt für Zivis auf dem Weg zu einem Zivildiensteinsatz *(> Seite 10).*

#### **Die Seitennavigation**

E-ZIVI führt Sie nach der Anmeldung direkt zu den **«Aufgaben»**. Unterhalb der aktuell anstehenden Aufgaben können Sie auch die Prozesse weiterverfolgen, in die Sie involviert sind. So behalten Sie den Überblick *(> Seite 5).*

Der zweite Navigationspunkt gibt Ihnen eine Übersicht über die **«Pflichtenhefte»** Ihres Betriebes. Von da aus können Sie sämtliche Details einsehen und gewisse Felder direkt bearbeiten *(> Seite 10).*

Mit der **«Bedarfsplanung»** schaffen Sie die Grundlage, damit Zivis Ihre freien Einsatzplätze finden. Erfassen Sie Ihren effektiven Bedarf für jedes Pflichtenheft *(> Seite 8)*.

Ob laufende, vergangene oder künftige **«Einsätze»**: Dank E-ZIVI behalten Sie den Überblick und bekommen für jeden Einsatz Einblick in die Details und in die zugehörigen Dokumente *(> Seite 10)*.

Während laufender Einsätze müssen Sie dem Bundesamt für Zivildienst die **«Diensttage melden»**. Mit E-ZIVI erfassen Sie die Meldeblätter online *(> Seite 6)*.

Papierlos: E-ZIVI archiviert für Sie sämtliche **«Dokumente»**: zur Anerkennung und zu den Pflichtenheften, zu den Einsätzen, zur Finanzhilfe und zu Inspektionen *(> Seite 10)*.

Im **«Profil»** können Sie Ihre Stammdaten einsehen und bearbeiten *(> Seite 10)*.

#### **Die Servicenavigation**

**«Hilfe»**: Sie wissen nicht mehr weiter? Allenfalls helfen Ihnen diese Erklärungen. Melden Sie sich, falls nicht.

**Rundesverwaltung**  $\mathbf{E}$ Departement: WRE

Schweizerische Eidgenossenschaft Confédération suisse Confederazione Svizzera Confederaziun svizra

E-ZIVI - das Dienstleistungspo **Zivildienst** 

Finsatz suchen und Mein F-7IVI vereinbaren

Aufgaben

Aktuell

 $\mathbf{r}$ 

Pflichtenhefte

Bedarfsplanung

Einsätze

Diensttage melden

Dokumente

Profil

### Aufgaben

#### Offene Aufgaben O

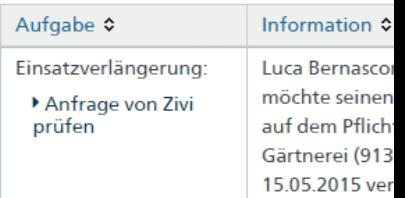

#### Laufende Prozesse O

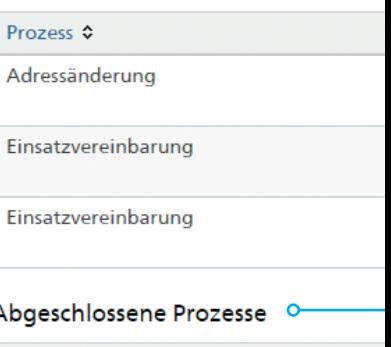

Prozess ≎

Einsatzvereinbarung

Meldeblatt

### **Aufgaben**

**«Abmelden»**: Alles erledigt? Melden Sie sich ab – zu Ihrer Sicherheit. Bei 15 Minuten automatisch abgemeldet. E-ZIVI warnt Sie vorher; mit einem Klick bleiben Sie angemeldet.

Neben Ihrem Namen finden Sie hier auch den Namen des Einsatzbetriebs, den Inaktivität werden Sie nach Sie verwalten. Sind Sie Ansprechperson für mehrere Einsatzbetriebe, können Sie hier zwischen diesen wechseln.

> E-ZIVI gibt es in drei Landessprachen.

> > DE FR IT

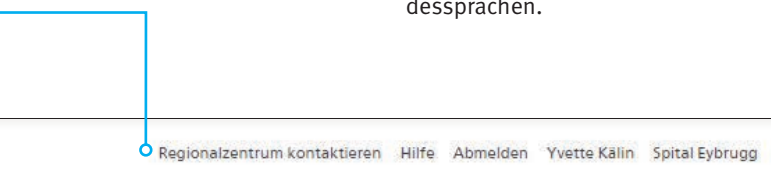

rtal für den

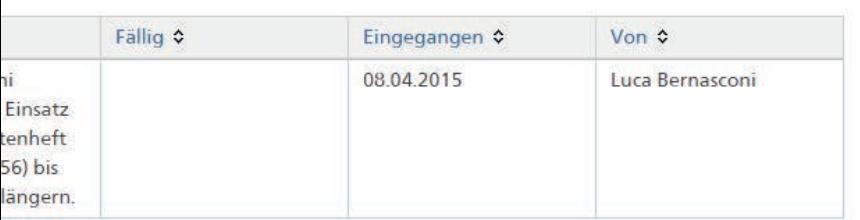

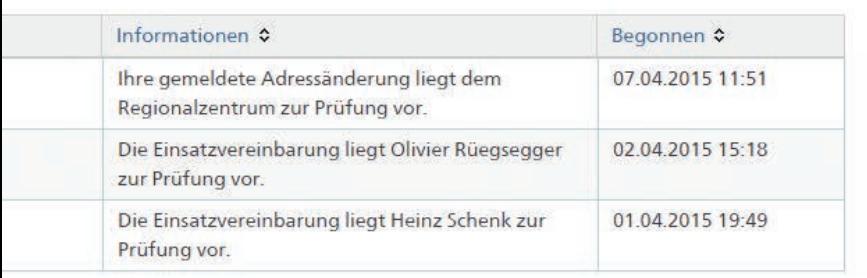

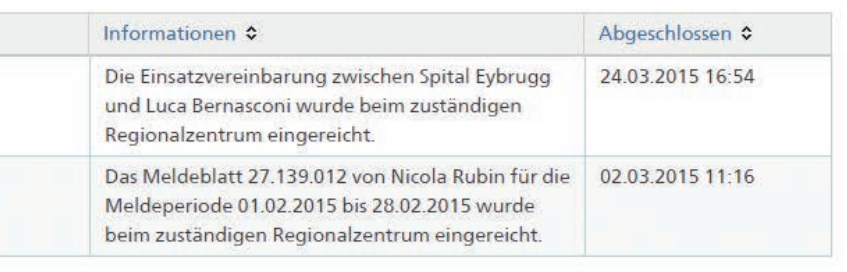

In dieser Liste finden Sie anstehende Aufgaben: Möchte ein Zivi mit Ihnen einen Einsatz vereinbaren, finden Sie hier die zu komplettierende Einsatzvereinbarung *(>Seite9)*. Zu bestätigende Anfragen für Einsatzverlängerungen *(>Seite10)* erscheinen ebenso in dieser Liste wie Bestätigungen von Aufgeboten, Dokumente zu Ihrer Anerkennung und weitere Mitteilungen.

Haben Sie uns Ihre Zustimmung für die elektronische Dokumentenübertragung *(>Seite10)* erteilt, erscheinen hier auch Dokumente, die Sie früher per eingeschriebene Briefpost erhalten haben. Ihre Aufgabe besteht nun darin, das jeweilige Dokument während der siebentägigen Abholfrist formell zu empfangen. Der Zeitpunkt dieses Herunterladens gilt als Zeitpunkt der Zustellung. Beachten Sie dabei: Haben Sie eine Verfügung bis zum Ende der Abholfrist nicht heruntergeladen, gilt sie am letzten Tag der Abholfrist trotzdem als zugestellt.

#### **Prozesse**

Verfolgen Sie hier Ihre Prozesse. Diese beiden Tabellen geben Ihnen Rückmeldung darüber, ob die von Ihnen angestossenen Schritte am entsprechenden Ort angekommen sind. Der oberen Liste können Sie entnehmen, wer sich gerade um die Weiterverarbeitung Ihrer Anliegen kümmert, die untere Liste zeigt die abgeschlossenen Prozesse.

### **Diensttage melden**

Mit E-ZIVI erfassen Sie die Meldeblätter elektronisch. Ihre Angaben über die geleisteten Diensttage sind Voraussetzung dafür, dass Zivis ihren Erwerbsersatz einfordern können. Übermitteln Sie uns deshalb Ihre Angaben spätestens fünf Tage nach Ende der jeweiligen Meldeperiode – im Normalfall am Monatsende.

Mit dem Erfassen der Diensttage können Sie am ersten Tag einer Meldeperiode beginnen. Bearbeitbare Meldeblätter finden Sie unter «Diensttage melden». Zugriff auf alle Meldeblätter – auch auf zukünftige und bereits eingereichte – haben Sie jederzeit über den Navigationspunkt «Einsätze». Haben Sie das gewünschte Meldeblatt ausgewählt, klicken Sie auf «Bearbeiten». Fehlt diese Möglichkeit, hat die Meldeperiode noch nicht begonnen oder Sie haben das Meldeblatt bereits eingereicht.

Tragen Sie nun Tag für Tag ein, ob der Zivi gearbeitet hat, ob er frei hatte, ob er krank, in den Ferien oder beurlaubt war. Für jeden Tag können Sie auch eine kurze Bemerkung erfassen. Klicken Sie dazu auf das kleine Icon ( $\Box$ ).

Bei Bedarf können Sie dem Meldeblatt Dokumente beilegen: Scannen Sie Arztzeugnisse oder bewilligte Urlaubsgesuche und schicken Sie diese als Anhang mit. Klicken Sie zur Auswahl auf «Datei auswählen». Im nächsten Schritt bestimmen Sie, um welche Art von Dokument es sich handelt. Sie können das hochgeladene Dokument in diesem Schritt auch noch löschen. Mit einem weiteren Klick übermitteln Sie das Dokument endgültig an das Bundesamt für Zivildienst – Löschen ist dann nicht mehr möglich.

Haben Sie die Angaben für sämtliche Tage der Meldeperiode erfasst und überprüft, übermitteln Sie das Meldeblatt mit «Meldeblatt an Regionalzentrum senden» an das zuständige Regionalzentrum. Tun Sie dies bitte möglichst bald nach Ablauf der Meldeperiode, der Zivi wird sich darüber freuen.

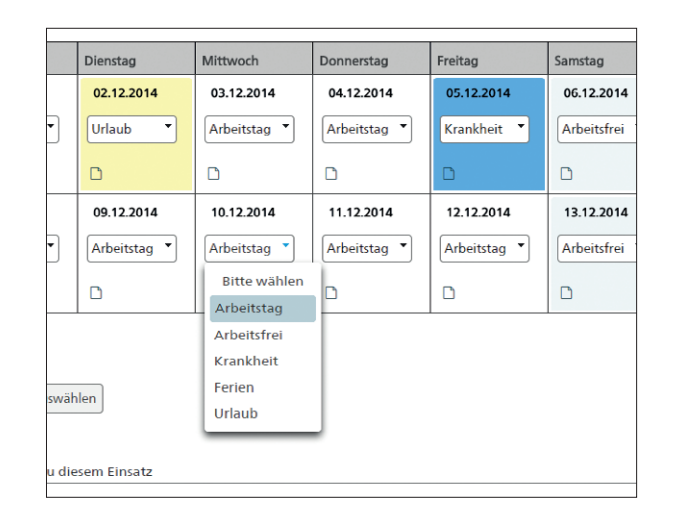

Als **«Arbeitstag»** erfassen Sie jeden Tag, an dem der Zivi gearbeitet hat, aber auch Tage, an denen er allfällige Überstunden kompensiert hat.

Wochenenden und Feiertage markieren Sie als **«Arbeitsfrei»**. Hat der Zivi am Wochenende gearbeitet, erfassen Sie die Kompensationstage als arbeitsfrei.

Fehlt der Zivi infolge Krankheit oder Unfall, erfassen Sie die jeweiligen Tage als **«Krankheit»**. Ab dem zweiten Tag Krankheit in Folge muss Ihnen der Zivi ein Arztzeugnis einreichen, bitte hängen Sie dieses dem Meldeblatt an.

Ab einer Einsatzdauer von 180 Tagen haben Zivildienstleistende Anspruch auf **«Ferien»**. Die Anzahl Ferientage, die dem Zivi im konkreten Fall zusteht, entnehmen Sie dem Aufgebot. Dieses finden Sie bei den Dokumenten zum jeweiligen Einsatz.

Auf Gesuch des Zivis können Sie in bestimmten Fällen bis zu drei Tage **«Urlaub»**  gewähren. Bitte hängen Sie das von Ihnen bewilligte Gesuch dem Meldeblatt an. Unentschuldigte Abwesenheiten erfassen Sie bitte ebenfalls als Urlaubstage.

Bitte konsultieren Sie auch die detaillierten Informationen, welche wir jedem Aufgebot beilegen.

**Erledigen Sie Aufgaben schnell und sicher.** Melden Sie geleistete Diensttage, erfassen<br>Sie Ihren Bedarf oder emp-Sie Ihren Bedarf oder emp-<br>fangen Sie Verfügungen – alles ohne Papier. **Ihre Daten sind bei uns sicher.**

**Contract of the State** 

3,624

### **Bedarfsplanung**

Ihr Bedarf an Unterstützung kann variieren. Geben Sie an, wann Sie wie viele Zivis einsetzen möchten. Sie erleichtern Zivis damit die Suche und entlasten sich selbst von unnötigen Anfragen.

Die Tabelle unter dem Navigationspunkt «Bedarfsplanung» zeigt für jedes Ihrer Pflichtenhefte den von Ihnen erfassten Bedarf und die bereits bekannte Belegung – und das Woche für Woche.

Lassen Sie sich in einem ersten Schritt den Zeitraum anzeigen, in welchem Sie Ihren Bedarf pflegen möchten. Grenzen Sie diesen mit zwei Daten ab und klicken Sie anschliessend auf «Anzeigen». Dieser Schritt hat noch keinen Einfluss auf Ihren Bedarf – er dient alleine der Anzeige. Je nach Grösse Ihres Bildschirmes müssen Sie ab einer bestimmten Wochenanzahl die Ansicht seitwärts verschieben, um den gesamten Zeitraum einzusehen.

Die ersten zwei Spalten der Tabelle zeigen Ihr(e) Pflichtenheft(e) und die maximale Anzahl Zivis, die gleichzeitig auf dem gleichen Pflichtenheft arbeiten dürfen. Sollte der Name Ihrer Pflichtenhefte aufgrund der Darstellung abgeschnitten werden, fahren Sie mit der Maus darüber, um den gesamten Text zu lesen.

Für jede Woche und für jedes Pflichtenheft finden Sie in der Tabelle zwei Zahlen: Die obere zeigt den von Ihnen erfassten Bedarf (oder zwei Punkte, falls Sie noch keinen Bedarf erfasst haben). Die untere Zahl zeigt die bereits besetzten Plätze. In der untersten Zeile sehen Sie die Summe der Einsatzplätze, die in der jeweiligen Woche besetzt sind. Wie viele Zivis gleichzeitig maximal in Ihrem Betrieb arbeiten dürfen, haben wir bei Ihrer Anerkennung festgelegt. Sie finden diese Zahl in der ersten Spalte der untersten Zeile «Maximale Anzahl Zivis».

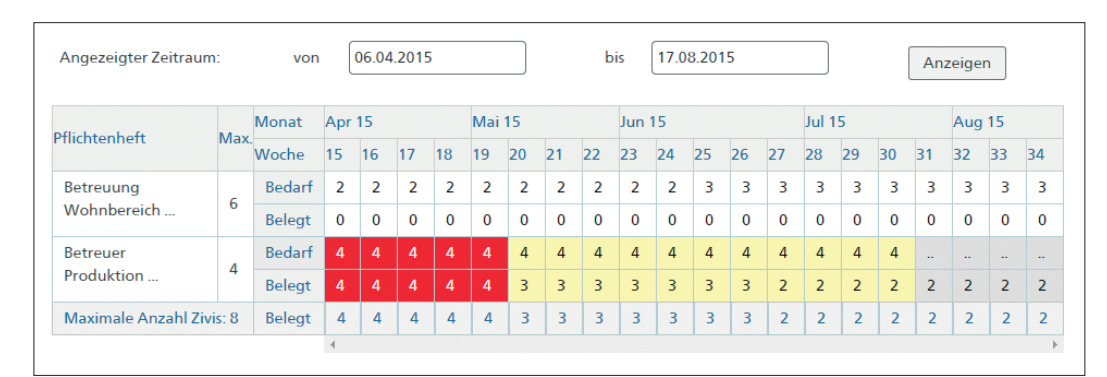

**Tipp:** Fahren Sie mit der Maus über die Wochennummer in der zweiten Zeile, um das exakte Datum anzuzeigen.

Für eine schnelle Übersicht sind die Zellen farbig markiert:

Grau: Bedarf nicht erfasst, Weiss: Bedarf erfasst, kein Platz belegt

Gelb: Bedarf erfasst, teilweise belegt, Rot: Sämtliche Plätze gemäss Bedarf belegt

Sie können den Bedarf nur für ganze Wochen erfassen. Klicken Sie dazu auf die Zahl (oder die zwei Punkte) im Feld «Bedarf» der jeweiligen Woche. Im nun erscheinenden Dialog können Sie den voreingestellten Wert der Daten auch manuell überschreiben: So erfassen Sie den Bedarf für mehrere Wochen gleichzeitig.

Wählen Sie anschliessend unter Bedarf die Anzahl Zivis, die Sie für die gewählten Wochen auf dem Pflichtenheft einsetzen möchten. Ihre Auswahlmöglichkeiten gehen von Null (kein Bedarf) bis hin zur maximalen Anzahl Zivis, die Sie auf diesem Pflichtenheft einsetzen dürfen.

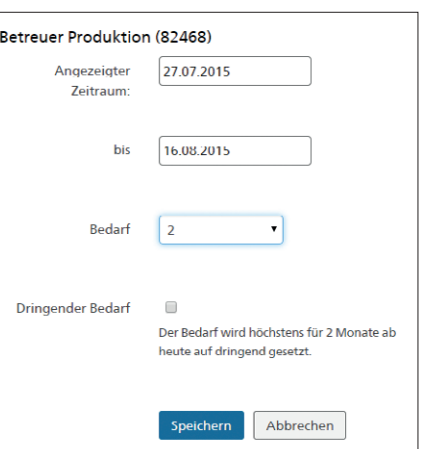

**Tipp:** Suchen Sie dringend einen Zivi? Liegt Ihr Bedarf innerhalb der nächsten zwei Monate, können Sie diesen als «Dringender Bedarf» markieren. Ihr Eintrag wird besonders gekennzeichnet und erscheint zusätzlich auf der Seite «Aktuell».

### **Einsatzvereinbarung**

Zivis, die sich für einen Einsatz in Ihrem Betrieb interessieren, kontaktieren Sie direkt. Aus Gründen des Datenschutzes geschieht das ausserhalb von E-ZIVI. Einigen Sie sich mit einem Zivi auf einen Einsatz, schliessen Sie die Einsatzvereinbarung direkt im Dienstleistungsportal ab.

Reicht ein Zivi eine Anfrage für eine Einsatzvereinbarung ein, zeigt Ihnen E-ZIVI dies als Eintrag in der Liste Ihrer Aufgaben *(>Seite 5)* an. Wir gehen davon aus, dass Sie sich mit dem Zivi bereits im Voraus telefonisch oder sogar persönlich über die Eckwerte (Zeitpunkt und Dauer des Einsatzes) geeinigt haben. Das Ausfüllen der Einsatzvereinbarung erfolgt in 5 Schritten.

Im Anschluss erhält der Zivi die von Ihnen ergänzte Einsatzvereinbarung zur Prüfung. Bestätigt auch der Zivi Ihre Angaben – er kann sie nicht mehr ändern – reicht er die Einsatzvereinbarung elektronisch beim zuständigen Regionalzentrum ein. Dieses erstellt daraus das für den Einsatz notwendige Aufgebot. Falls der Zivi nicht einverstanden ist, zieht er die Einsatzvereinbarung endgültig zurück. Sie können all diese Schritte bei den Prozessen *(>Seite 5)* mitverfolgen.

#### **Prüfen von Zeitraum und Person**

Soll der Zivi im angegebenen Zeitraum auf dem gewählten Pflichtenheft einen Einsatz leisten? Prüfen Sie die Angaben zum Einsatz und zur Person. Konsultieren Sie dazu auch Ihre Bedarfsplanung. Sie können die Einsatzvereinbarung annehmen oder ablehnen. Lehnen Sie ab, bitten wir Sie um eine kurze Begründung – Sie können dazu aus voreingestellten kurzen Begründungen auswählen.

#### **Zusatzinformationen zum Einsatz**

Im zweiten Schritt benötigen wir zusätzliche Informationen zum konkreten Einsatz: Fallen Betriebsferien in den gewählten Einsatzzeitraum? Ordentliche Feiertage müssen Sie hier nicht erfassen. Und: An welchem Ort findet der konkrete Einsatz statt?

#### **Angebot Unterkunft und Verpflegung**

Können Sie Unterkunft und Verpflegung vollständig – also während sieben Tagen pro Woche – anbieten? Für diese Angaben spielt es keine Rolle, ob der Zivi die Leistungen in Anspruch nimmt.

#### **Entschädigungen**

Erfassen Sie sowohl für Arbeitstage als auch für arbeitsfreie Tage, ob Sie Unterkunft und Verpflegung anbieten oder entschädigen. Sie sehen auch, ob der Zivi eine allenfalls angebotene Unterkunft in Anspruch nehmen will. Wählen Sie, welche Kosten Sie dem Zivi für den täglichen Arbeitsweg vergüten. Im Normalfall kommt ein Zivi mit dem öffentlichen Verkehr. Geben Sie ebenfalls an, ob spezielle Arbeitskleider nötig sind, und wenn ja, ob Sie diese zur Verfügung stellen oder entschädigen.

#### **Angaben bestätigen**

Im letzten Schritt können Sie noch einmal alle Daten der Einsatzvereinbarung einsehen. Klappen Sie dazu die verschiedenen Themen mit einem Klick auf den jeweiligen Titel auf und auch wieder zu. Prüfen Sie besonders die Angaben des Zivis zu seiner Beziehung zu Ihrem Betrieb («Bestätigungen»). Sind sämtliche Angaben der Einsatzvereinbarung vollständig und korrekt? Wenn ja, können Sie die Einsatzvereinbarung mit einem Klick auf den entsprechenden Button abschliessen.

### **Weitere Funktionen**

#### **Adressänderungen**

Melden Sie uns Ihre Adressänderung direkt unter dem Navigationspunkt «Profil». Sie finden dort drei Register: je eines für die Verfügungs-, für die Rechnungs- und für die Korrespondenzadresse. Gemeldete Adressänderungen werden von Ihrem Regionalzentrum geprüft.

#### **Aktuell**

Zeigt dringend zu besetzende Einsatzplätze und neue Einsatzbetriebe an. Dieser Navigationspunkt richtet sich primär an Zivildienstleistende.

#### **Ansprechpersonen**

Gerne registrieren wir zu Ihrem Betrieb weitere Ansprechpersonen. Bitte wenden Sie sich an Ihr Regionalzentrum.

#### **Dokumente**

Haben Sie die elektronische Dokumentenübertragung aktiviert, archiviert E-ZIVI sämtliche Dokumente zu den Themen Pflichtenhefte/Anerkennung, Finanzhilfe, Inspektionen und Einsätze sowie Rechnungen. Das Einordnen übernehmen wir.

#### **Einsatz suchen und vereinbaren**

Hier suchen Zivis ihre Einsatzplätze. Die Suche lässt sich nach verschiedenen Kriterien eingrenzen, die Resultate werden auch auf einer Karte dargestellt. Zivis können den Einsatzbetrieb direkt aus den Suchresultaten oder aus einer Merkliste kontaktieren und eine Einsatzvereinbarung starten. Ob ein Pflichtenheft in den Suchresultaten erscheint, ist abhängig von Ihrer Bedarfspflege. Auch wenn sich diese Funktion primär an Zivis richtet, können Sie hier selbst die Anzeige Ihrer eigenen Pflichtenhefte überprüfen.

#### **Einsätze**

Dieser Navigationspunkt liefert eine Übersicht über alle Einsätze in Ihrem Betrieb: geplante, vereinbarte, aufgebotene, aktive und abgeschlossene Einsätze. Klicken Sie auf den jeweiligen Einsatz, um die Details, die Meldeblätter sowie die zugehörigen Dokumente anzuzeigen.

#### **Einsatzverlängerung**

Möchte ein Zivi einen bestehenden Einsatz verlängern, kann er dies ebenfalls elektronisch in E-ZIVI erledigen. Als Einsatzbetrieb erhalten Sie eine Aufgabe zugeteilt: Bitte prüfen Sie die Angaben des Zivis und bestätigen Sie die Einsatzverlängerung auch von Ihrer Seite.

#### **Elektronische Dokumentenübertragung**

E-ZIVI kann Ihnen Verfügungen auf elektronischem Weg eröffnen. Diese Funktion aktivieren Sie direkt bei Ihrer ersten Anmeldung in E-ZIVI. Sie können die Einstellung zu jedem späteren Zeitpunkt in Ihrem Profil wieder ändern. Haben Sie sich für die elektronische Dokumentenübertragung entschieden, werden Ihnen auch Dokumente, die Sie früher per eingeschriebene Briefpost erhalten haben, direkt in E-ZIVI zugestellt. Wir informieren Sie in der Regel zusätzlich per E-Mail. Ihre Aufgabe besteht darin, das jeweilige Dokument während der siebentägigen Abholfrist formell zu empfangen. Der Zeitpunkt dieses Herunterladens gilt als Zeitpunkt der Zustellung. Beachten Sie dabei: Haben Sie die Verfügung bis zum Ende der Abholfrist nicht heruntergeladen, gilt sie am letzten Tag der Abholfrist trotzdem als zugestellt.

#### **Pflichtenhefte**

Unter diesem Navigationspunkt finden Sie sämtliche aktuellen Pflichtenhefte Ihres Betriebs. Klicken Sie auf eine der Zeilen in der Tabelle, um die Details des Pflichtenhefts anzuzeigen. Einzelne Angaben können Sie direkt bearbeiten: Mindestdauer von Einsätzen, Kontaktpersonen (wählen Sie diese aus den registrierten Ansprechpersonen), Arbeitszeiten, angebotene Unterkunft und Verpflegung oder auch die erwünschten Kenntnisse des Zivis. Alle anderen Felder benötigen eine neue Verfügung; wenden Sie sich bei Änderungswünschen direkt an Ihre Ansprechperson im Regionalzentrum.

#### **Profil**

Hier finden Sie die Stammdaten sowie die Adressen Ihres Einsatzbetriebs. Bearbeiten Sie Angaben zu Ihrem Betrieb direkt online. Die hier erfasste Betriebsbeschreibung erscheint auch in den Pflichtenheften. Für Änderungen an Ihrer Verfügung wenden Sie sich bitte an Ihr Regionalzentrum.

In Ihrem Profil können Sie auch die E-Government-Einstellungen anpassen: Melden Sie sich für die elektronische Dokumentenübertragung an oder ab. Bestimmen Sie, ob die Angaben zu Ihrem Betrieb im öffentlichen Bereich von E-ZIVI sichtbar sein dürfen. Achtung: Deaktivieren Sie dieses Häkchen, werden Ihre Pflichtenhefte in den Suchresultaten nicht mehr angezeigt.

#### **Haben Sie Ihr Passwort vergessen?**

Kein Problem: Im Navigationspunkt «Mein E-ZIVI» können Sie unter Angabe Ihrer Benutzeridentifikation Ihr Passwort zurücksetzen. Nach der Eingabe eines auf Ihr Mobiltelefon zugestellten Verifikationscodes senden wir Ihnen innert 2 Arbeitstagen per Briefpost ein neues Passwort zu.

#### **Sie wissen nicht weiter?**

Helfen Ihnen weder diese Broschüre, die Erklärungen im System noch die Hilfe in der Kopfzeile von E-ZIVI weiter? Verzweifeln Sie nicht. Ihre Ansprechperson im für Ihren Betrieb zuständigen Regionalzentrum hilft Ihnen gerne weiter.

**Bleiben Sie in Kontakt.**  Zivis, Einsatzbetriebe und der Zivildienst sind nur einen Mausklick voneinander entfernt. Sorgen Sie dafür, dass Zivis Ihre Einsatzplätze finden: Pflegen Sie Ihren Bedarf. **Davon profitieren auch Sie!**

 $\bullet$ 

**Bundesamt für Zivildienst ZIVI** www.zivi.admin.ch